## **Cadastro como Avaliador no IFintegra. É muito simples!**

## **Passo 1 - Cadastro na Plataforma Pharus**

Primeiramente você precisa se cadastrar na plataforma Pharus. Para isso acesse o seguinte link: [https://eventos.ifnmg.edu.br/if\\_integra\\_2023](https://eventos.ifnmg.edu.br/if_integra_2023) e role a página até os atalhos dos eventos. Clique no atalho **IFintegra 2023,** conforme imagem abaixo:

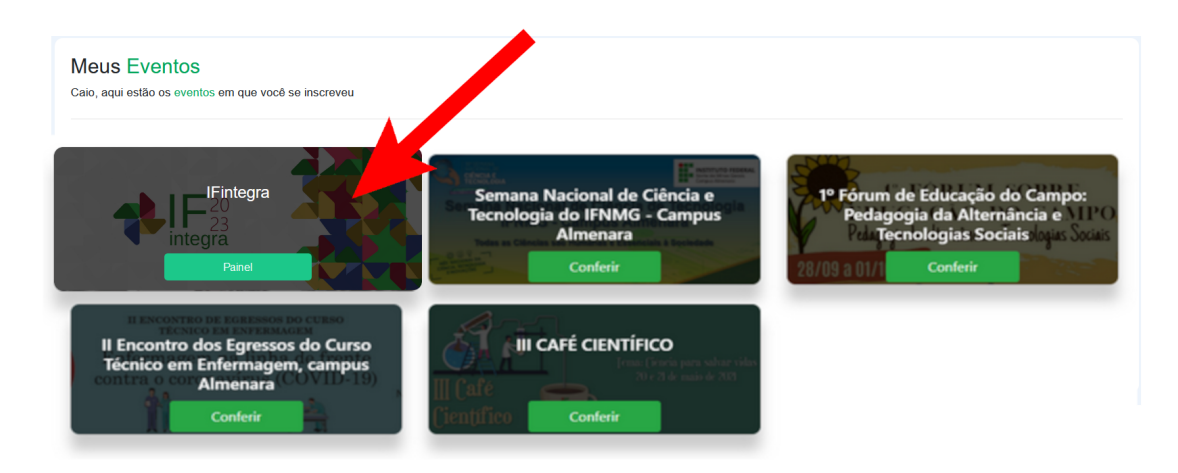

Agora é necessário que você se registre no evento. Para isso clique no ícone "Registrar", que está no canto direito superior da página:

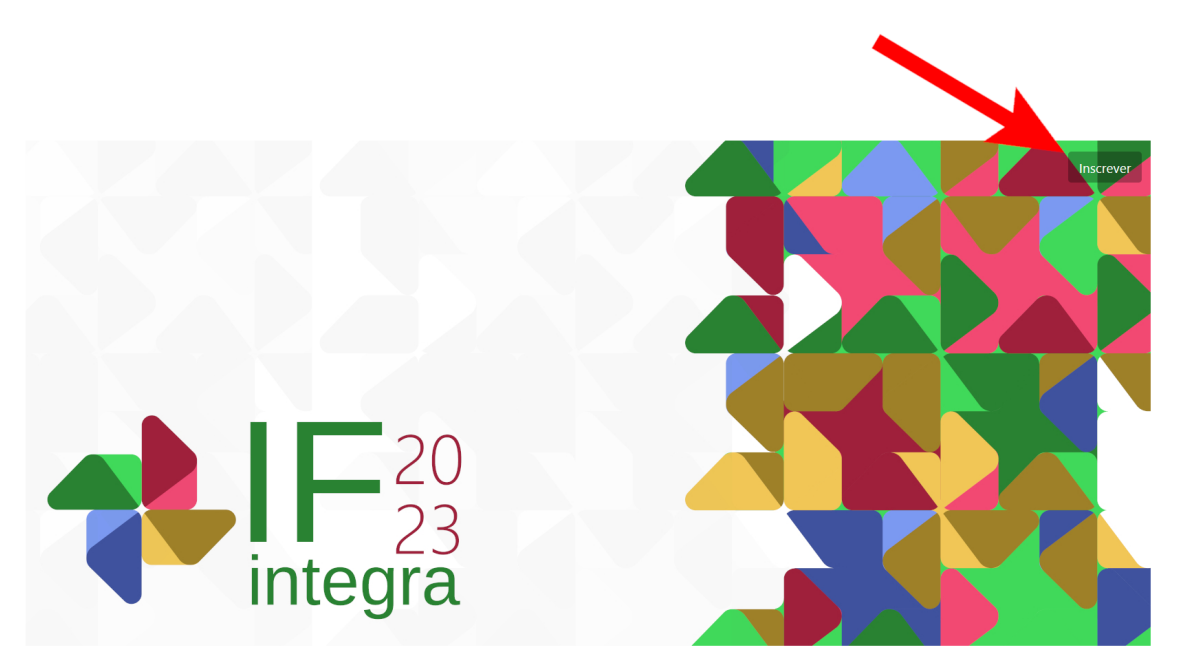

Para se cadastrar é preciso que você informe seu nome, e-mail e crie uma senha, conforme demonstra a imagem abaixo:

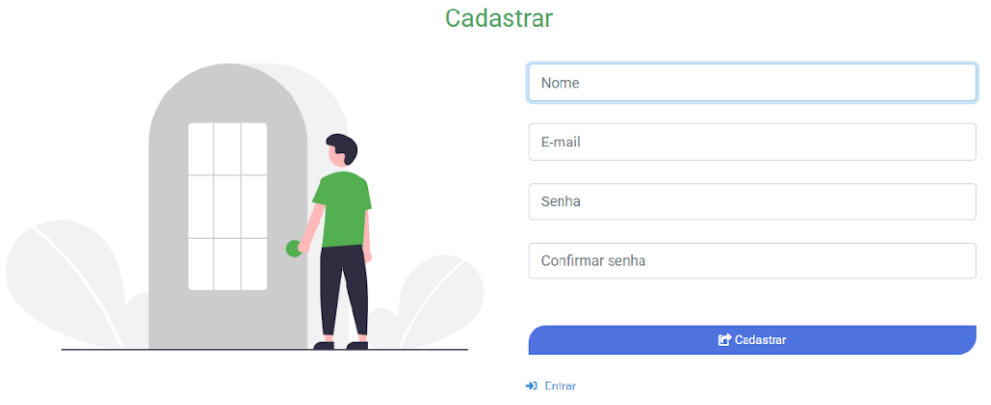

Após o fornecimento destas informações iniciais, ao clicar em Cadastrar, novas informações serão solicitadas, conforme imagem a seguir:

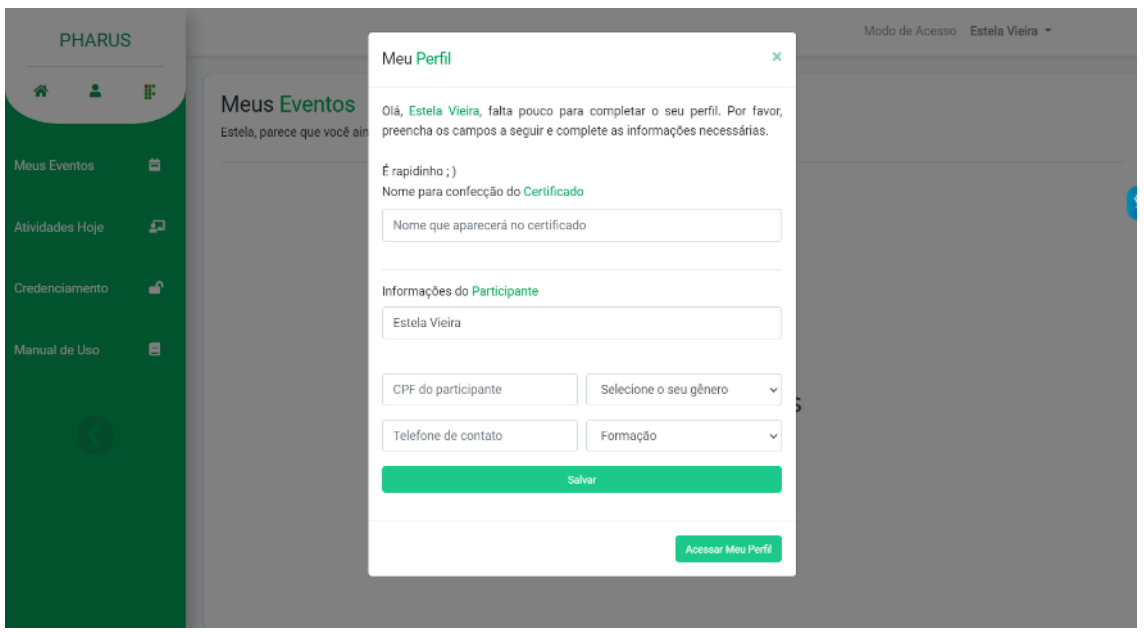

Pronto! A primeira parte do seu cadastro foi concluída! Continue lendo na próxima página.

## **Passo 2 - Cadastro como avaliador (a)**

Primeiramente clique neste link: [https://eventos.ifnmg.edu.br/avaliador/if\\_integra\\_2023](https://eventos.ifnmg.edu.br/avaliador/if_integra_2023)

Neste passo, você deverá selecionar a sua área e subárea de atuação, assim como as áreas temáticas que pretende avaliar trabalhos. É muito importante esta seleção, pois isto definirá as áreas dos trabalhos que serão atribuídos a você.

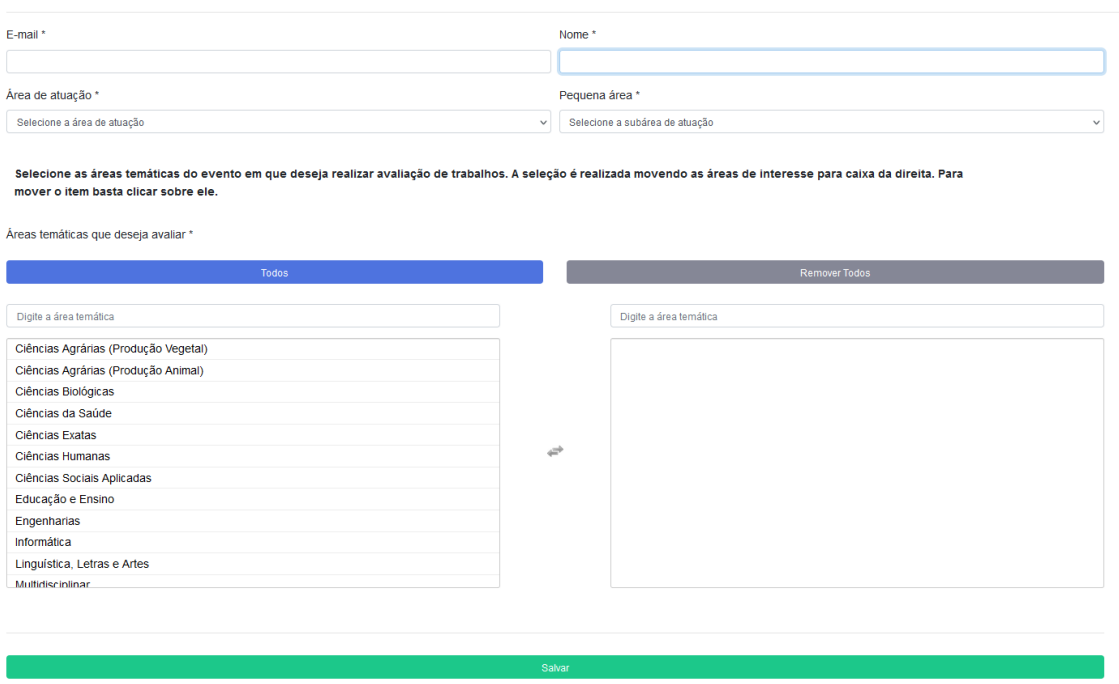

Pronto! Seu cadastro foi concluído com sucesso! Agora é só aguardar a aprovação pela comissão!

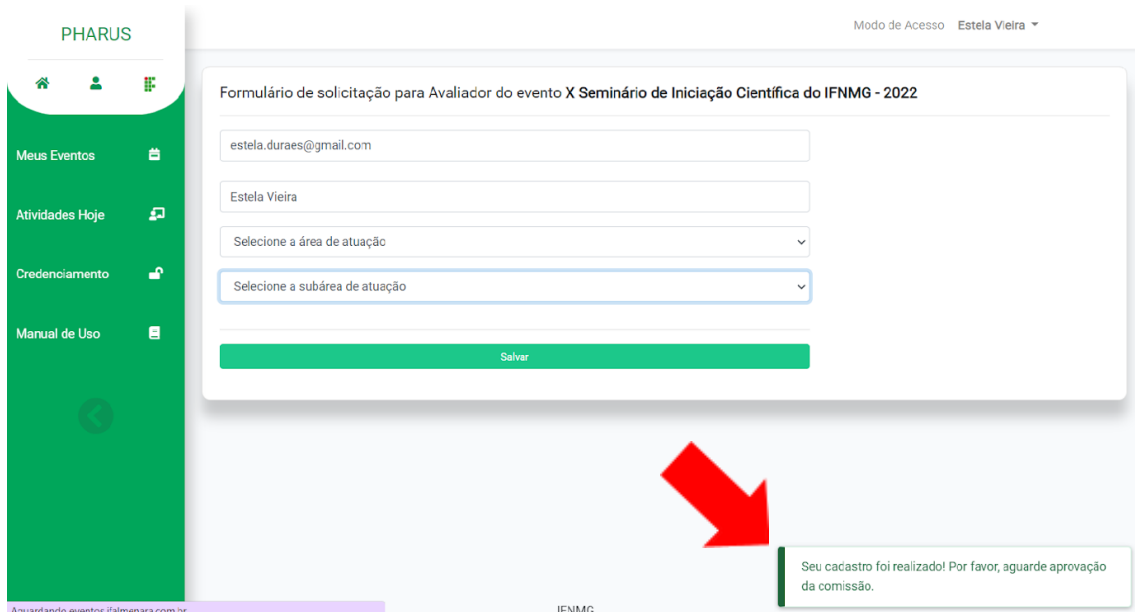

Desde já agradecemos pela sua disposição em trabalhar junto conosco neste evento! Para dúvidas, entre em contato conosco pelo e-mail: **ifintegra2023@gmail.com**